#### **МИНИСТЕРСТВО НАУКИ И ВЫСШЕГО ОБРАЗОВАНИЯ РОССИЙСКОЙ ФЕДЕРАЦИИ** Федеральное государственное бюджетное образовательное учреждение высшего образования **МОСКОВСКИЙ ГОСУДАРСТВЕННЫЙ УНИВЕРСИТЕТ ТЕХНОЛОГИЙ И УПРАВЛЕНИЯ имени К.Г. РАЗУМОВСКОГО (Первый казачий университет) (ФГБОУ ВО «МГУТУ им. К.Г. Разумовского (ПКУ)»)**

# **ИНСТРУКЦИЯ**

## **прохождения творческих вступительных испытаний с применением программы Microsoft Teams в «МГУТУ имени К.Г. Разумовского (ПКУ)»**

Москва, 2024

**Композиция** необходима при приеме на обучение на направления подготовки **29.03.05 Конструирование изделий легкой промышленности, 54.03.01 Дизайн и 54.05.03 Графика**

**Рисунок** необходим при приеме на обучение на направления подготовки **54.03.01 Дизайн, 54.05.03 Графика**

#### **Технические требования при сдаче вступительного испытания с применением программы Microsoft Teams:**

**1.** Стационарный компьютер или ноутбук.

**2.** Наличие интернет-соединения со стабильной скоростью передачи данных от пользователя не ниже 1 Мбит/с.

**3.** Наличие исправной и включенной фронтальной веб-камеры с разрешением 640х480 и выше.

**4.** Наличие исправного и включенного микрофона.

#### **Перед прохождением вступительного испытания в дистанционном формате необходимо провести следующие шаги:**

**1.** Перезагрузите компьютер для обеспечения максимальной

производительности. (при необходимости)

- **2.** Обеспечьте хорошую освещенность в комнате.
- **3.** Проверьте наличие интернет-соединения.
- **4.** Проверьте, что камера и микрофон включены, а объектив камеры не закрыт.
- **5.** Выключите все ненужные программы, расширения и вкладки в браузере.
- **6.** Отключите и уберите наушники.

#### **Порядок прохождения тестирования с использованием сервиса Microsoft Teams:**

**1.** Перейдите по ссылке, предоставленной в письме на Вашей электронной почте.

**2.** После перехода по ссылке требуется войти в конференцию программы Microsoft Teams.

**3.** Необходимо продемонстрировать паспорт для идентификации личности.

**4.** После объявления начала вступительного испытания пройдите по следующей ссылке в письме для перехода на портал Razoom.online, где необходимо

авторизироваться с помощью логина и пароля, находящихся в письме.

**5.** Далее необходимо нажать на кнопку «Аватара» в правом верхнем углу и нажать личный кабинет и выбрать предмет на который Вы записаны.

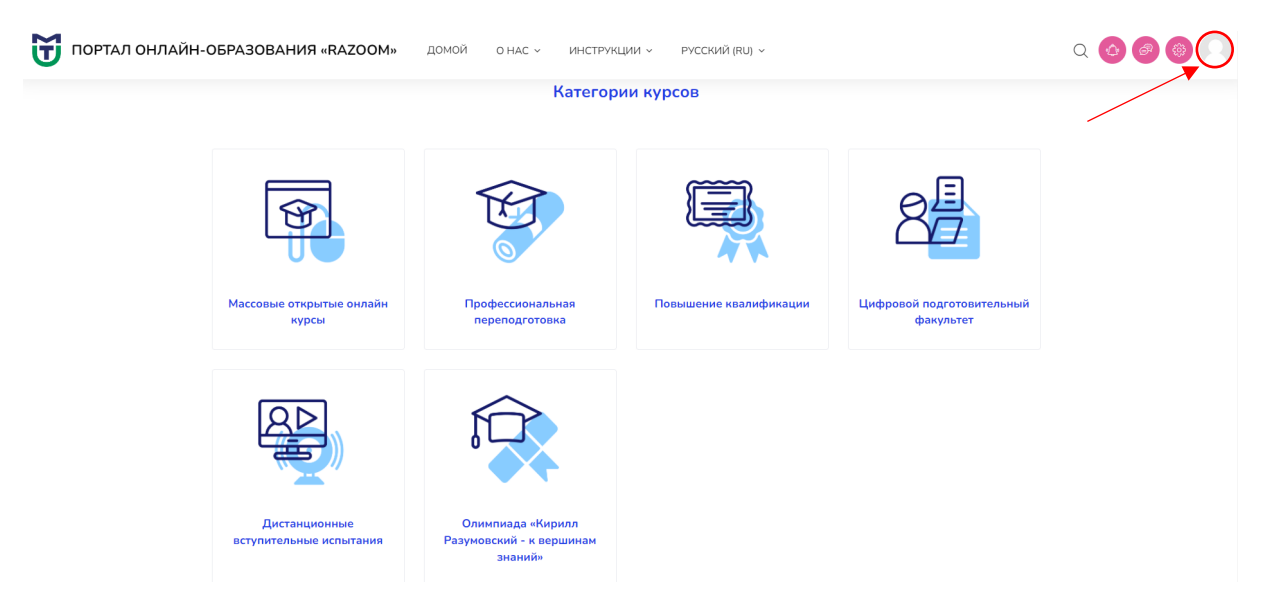

### **6.** Выбираете предмет на который Вы записаны.

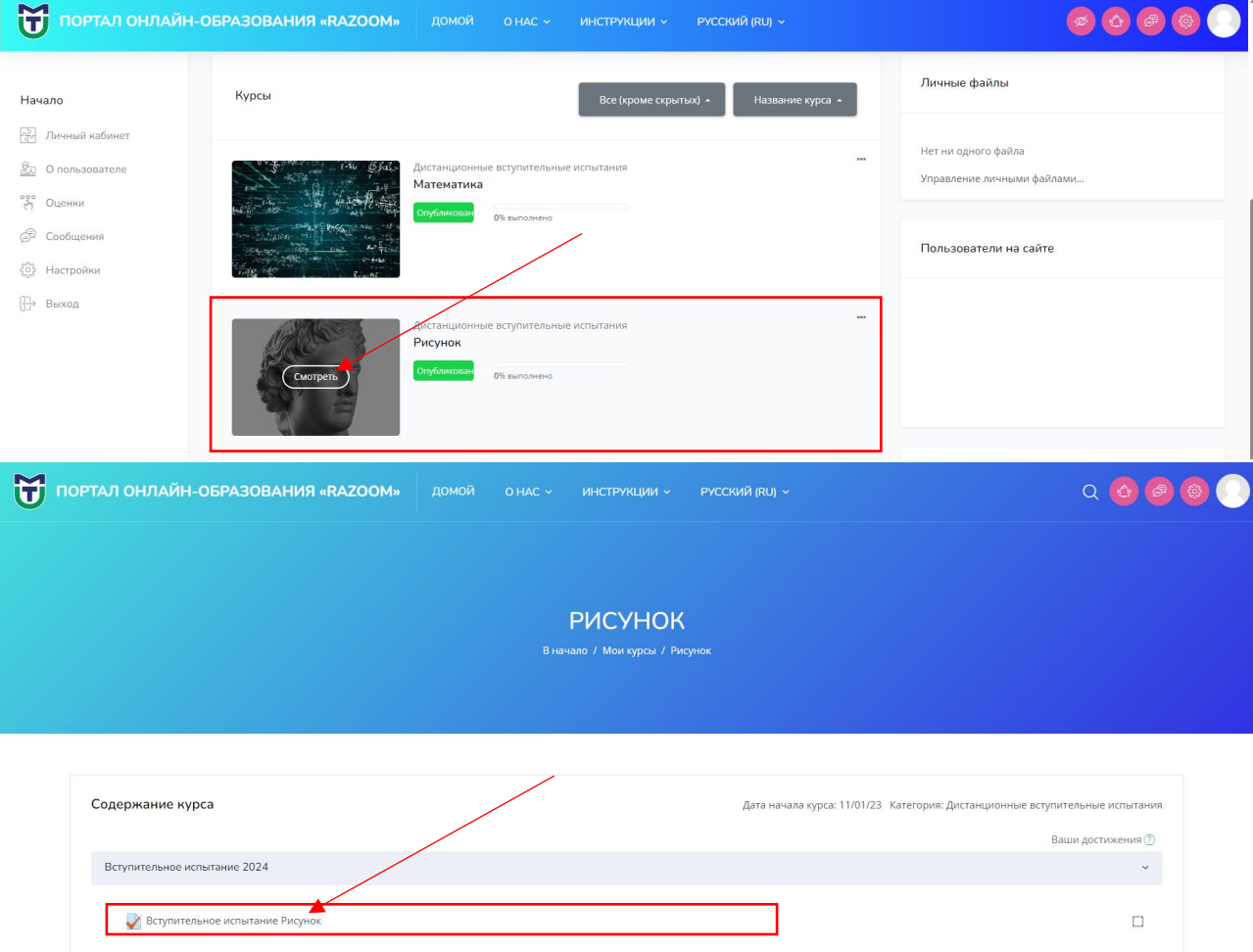

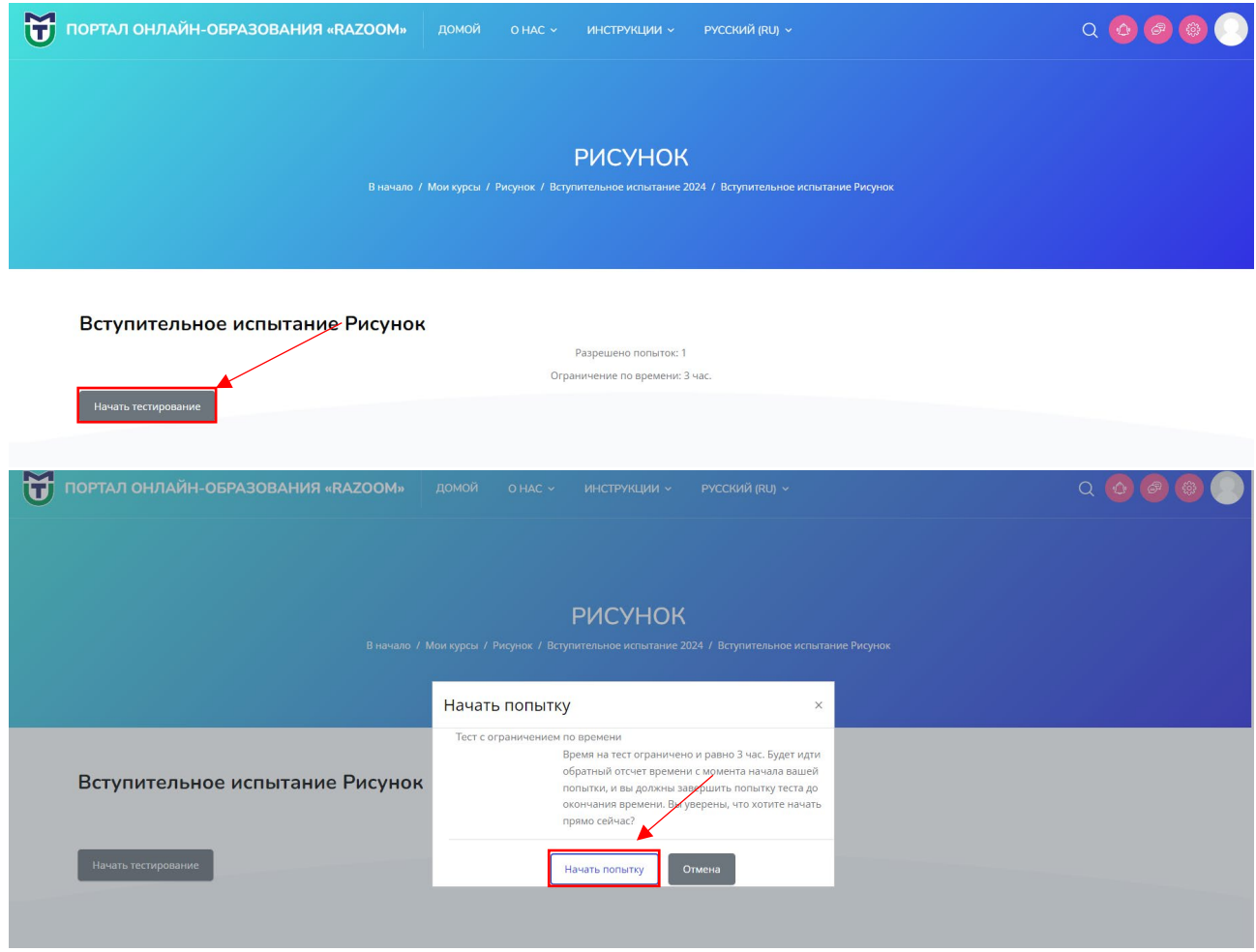

**7.** По окончанию вступительного испытания, необходимо прикрепить в виде фотографии/скана выполненную работу в поле для загрузки ответов и далее нажать Закончить попытку.

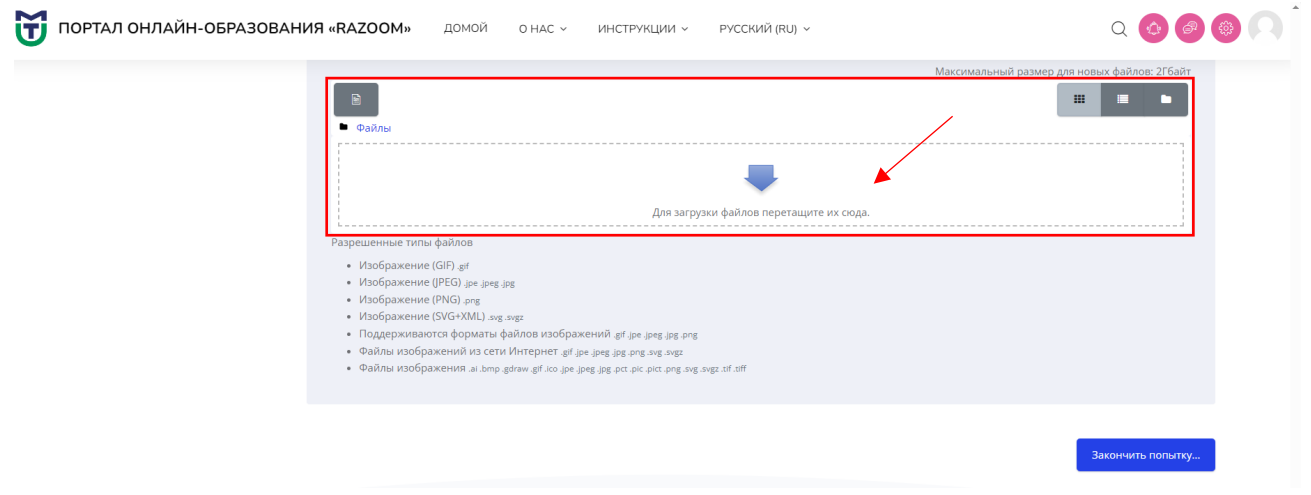

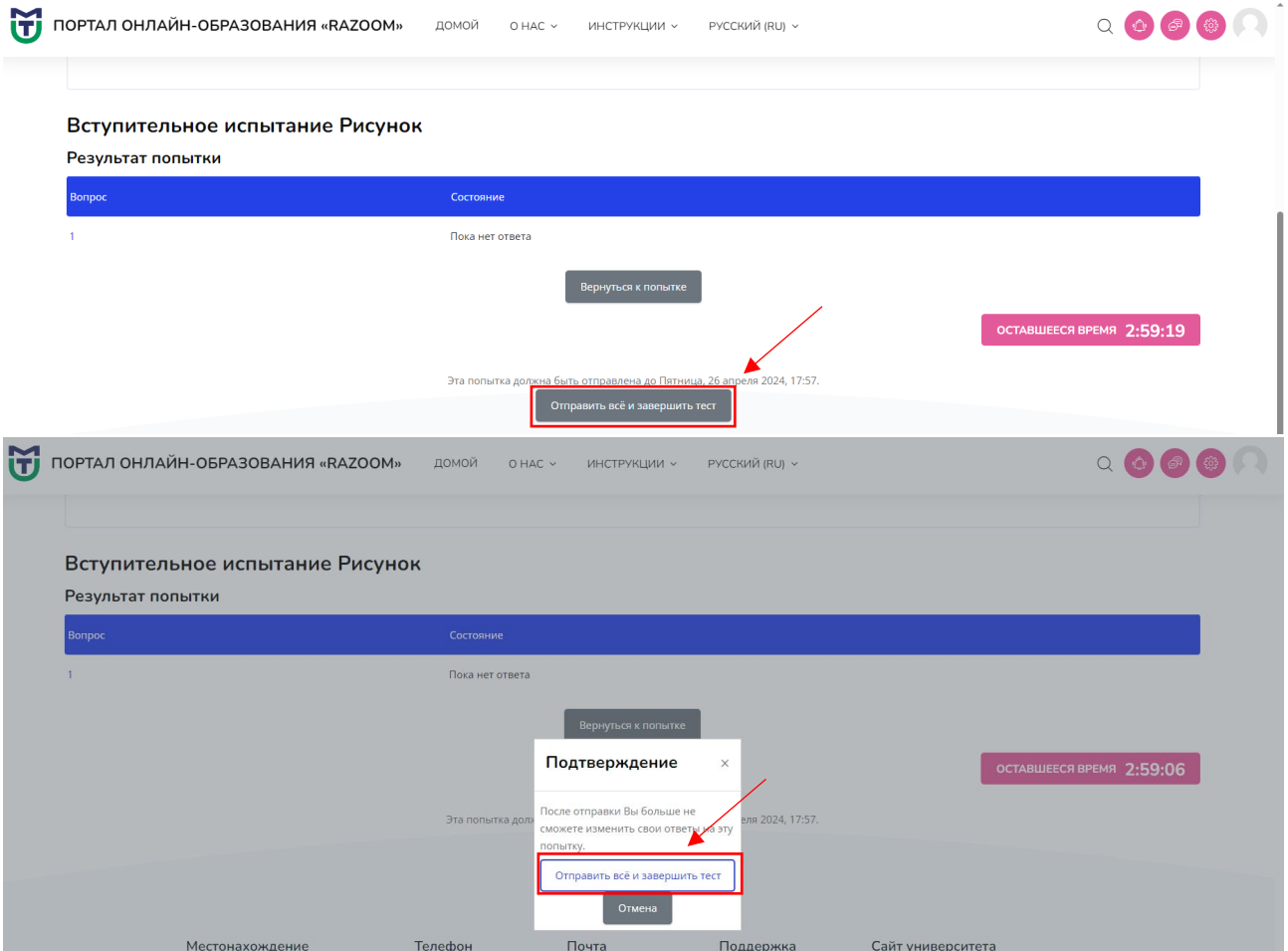

**8.** При возникновении вопросов необходимо обращаться к экзаменатору или в техническую поддержку по номеру **8(495)640-54-36** доб. **4814** - *Хурцидзе Мадонна Хвичаевна*